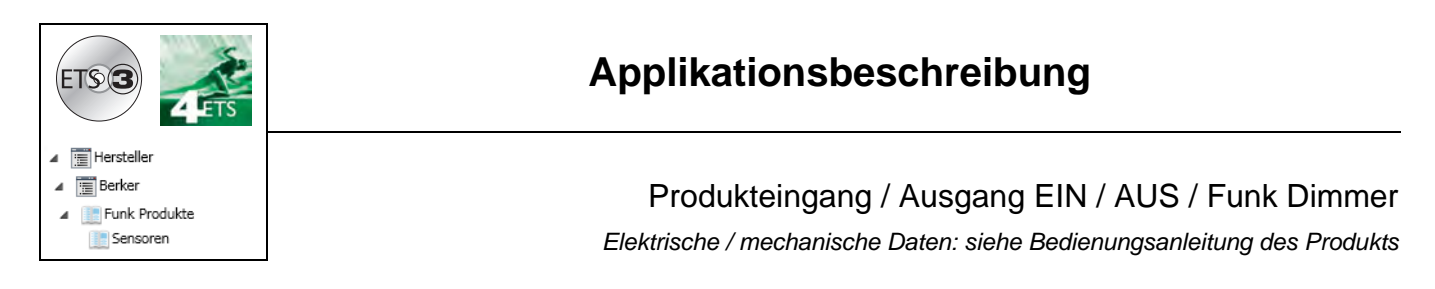

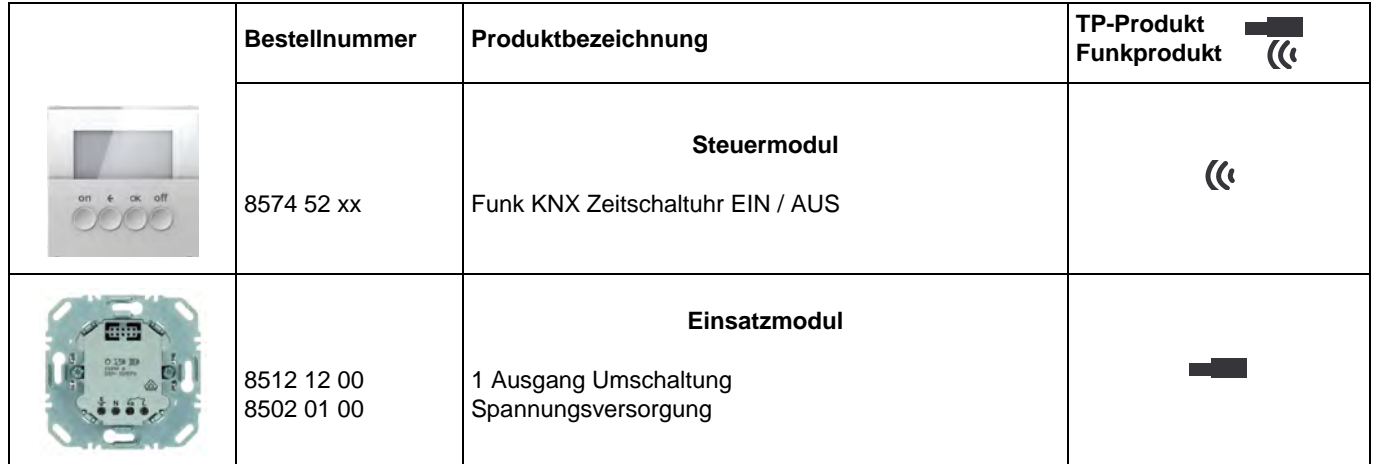

Eingänge

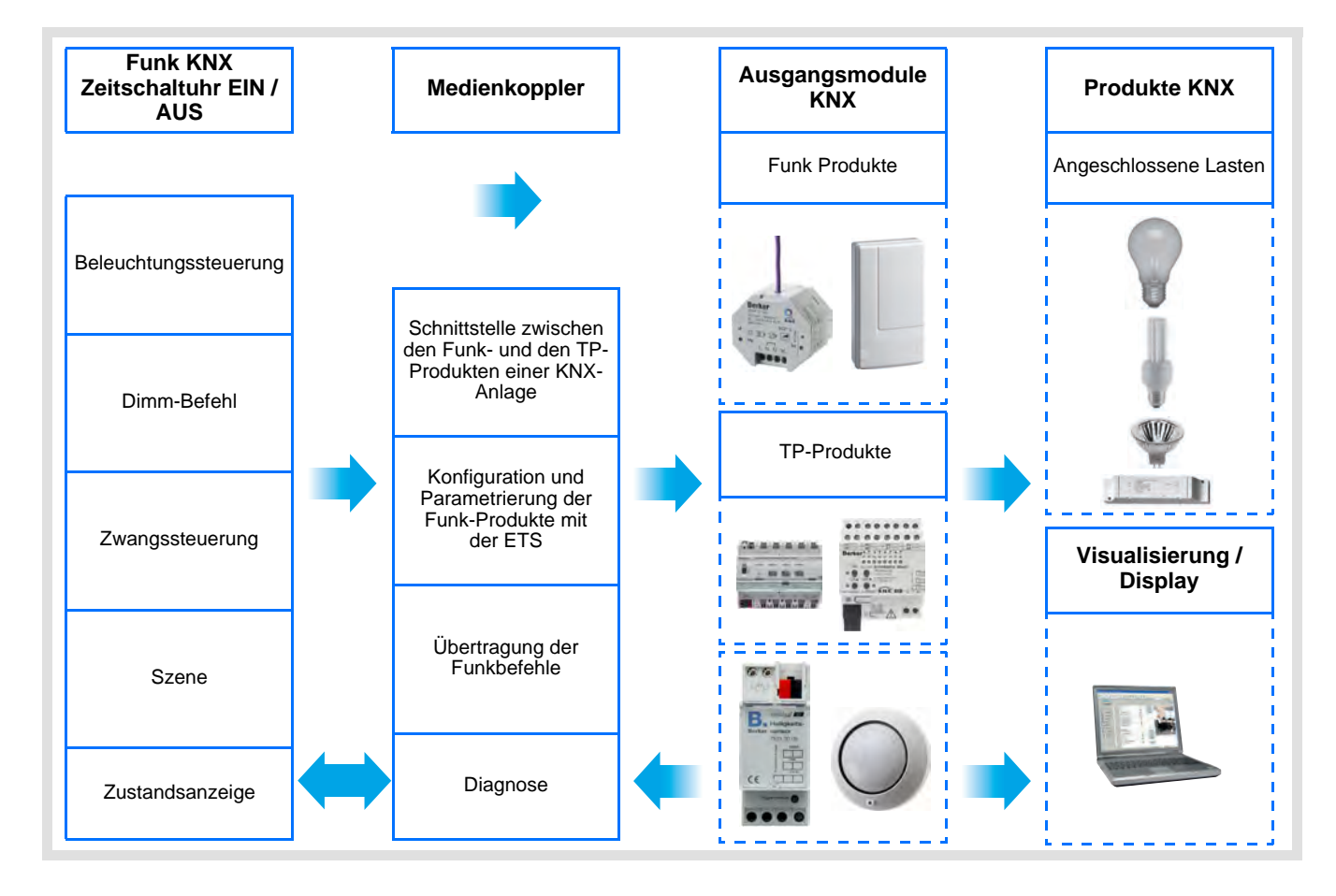

Ausgang EIN / AUS

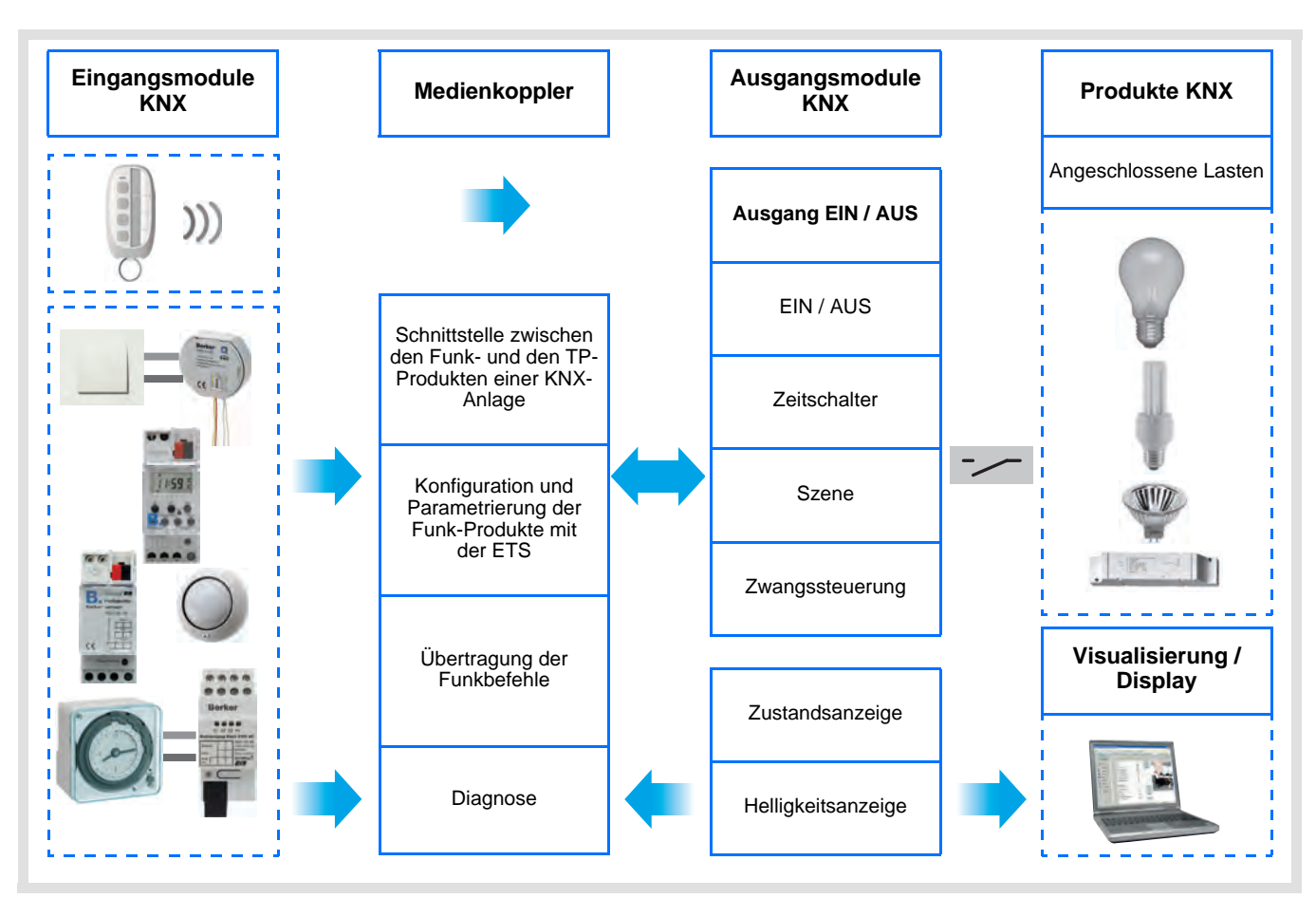

# **Inhaltsverzeichnis**

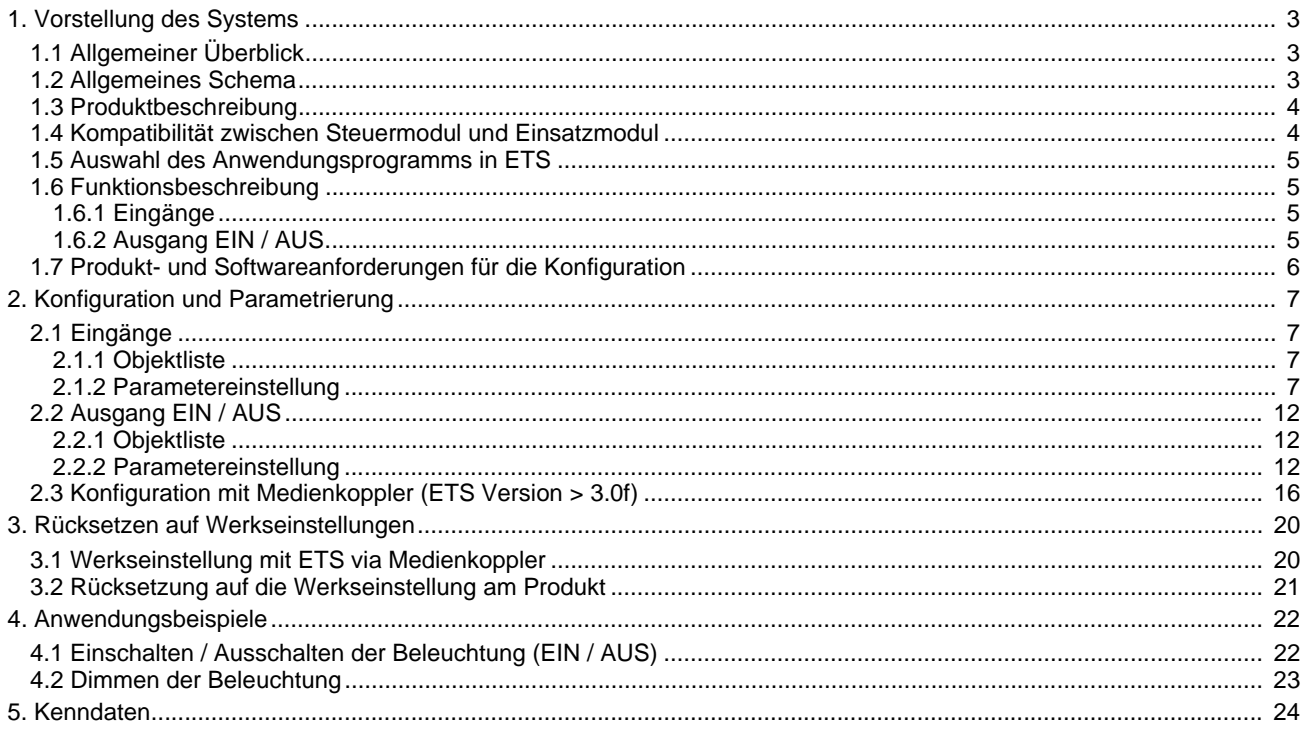

# **1. Vorstellung des Systems**

# **1.1 Allgemeiner Überblick**

Alle in diesem Handbuch beschriebenen Funksender sind quicklink Funkprodukte. Erkennbar sind sie an der Konfigurationstaste **cfg** die in allen Produkten vorhanden ist. Quicklink<sup>1</sup> kennzeichnet den werkzeuglosen Konfigurationsmodus.

Diese Produkte können via den Medienkoppler ebenfalls im E Modus mittels Verknüpfungsgerät USB oder im S Modus mittels ETS konfiguriert werden.

Dieses Handbuch beschreibt das Konfigurationsprinzip mit der ETS-Software via Medienkoppler und den in diesem Modus verfügbaren Funktionen.

Innerhalb einer Installation ist ein einziger Konfigurationsmodus zu verwenden.

**Um ein Produkt, das bereits in einer Installation mit einem bestimmten Konfigurationsmodus programmiert wurde, in einer anderen Installation erneut zu programmieren, muss dieses zuvor auf Werkseinstellung zurückgesetzt werden.**

### **Spezifische Besonderheiten der Funksender quicklink :**

Die Betätigung der Taste **cfg** ermöglicht die Aktivierung des Konfigurationsmodus. In diesem Modus kommuniziert das Produkt bidirektional. Für Nummerierungs- oder Programmierungsvorgänge ist es somit nicht mehr erforderlich, den zu konfigurierenden Sender dem Medienkoppler zu nähern. Es ist ausreichend, im Funkbereich zu bleiben.

# **1.2 Allgemeines Schema**

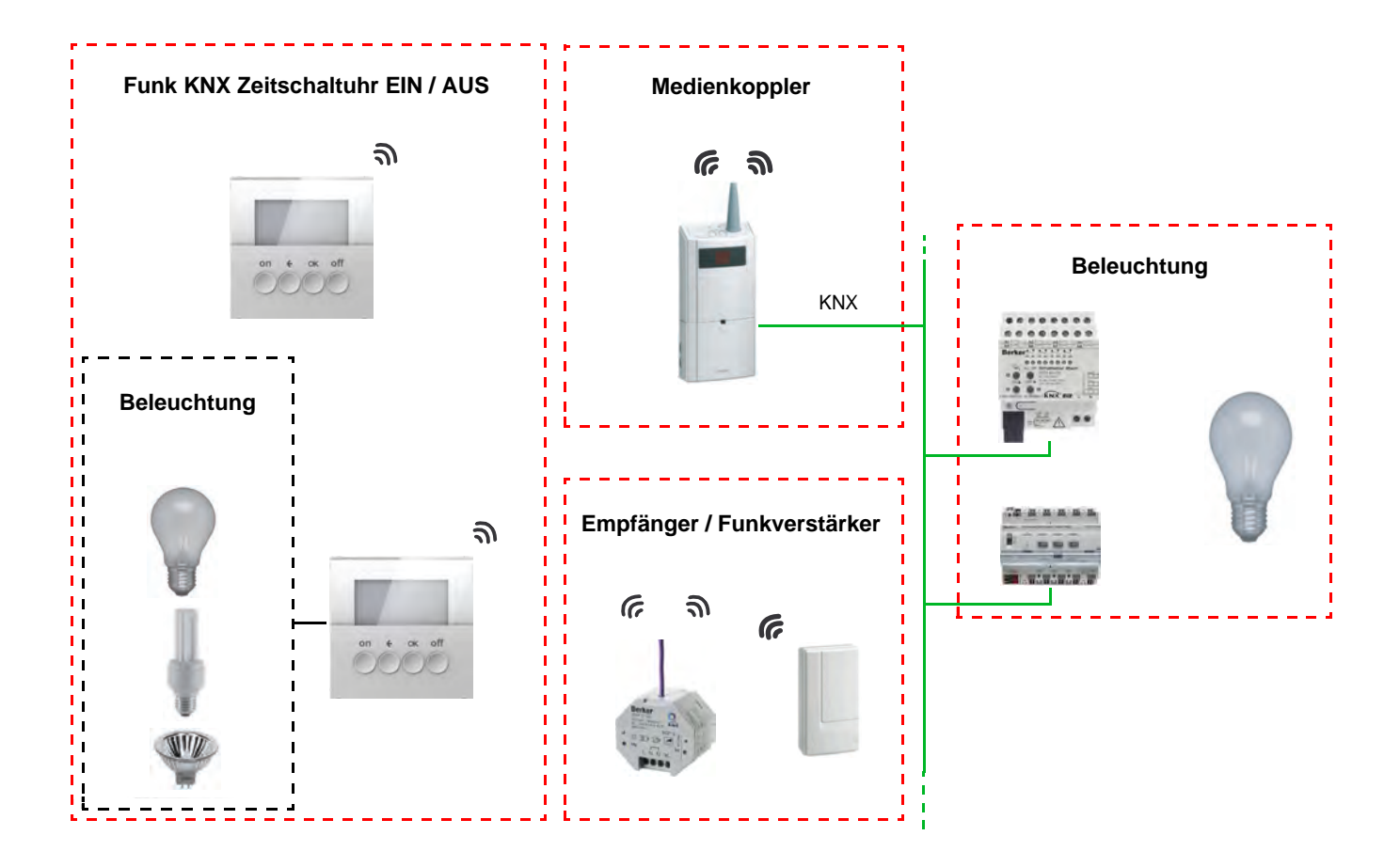

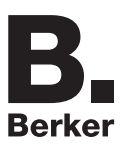

# **1.3 Produktbeschreibung**

### **• Steuermodul**

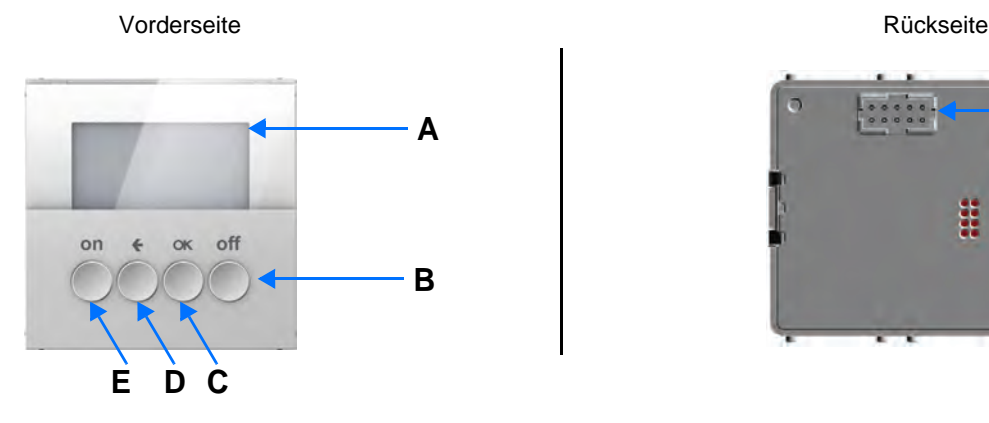

- B: Taste AUS C: Taste OK
- A: Anzeige D: Taste Zurück F: Steckverbinder
	- **Einsatzmodul**

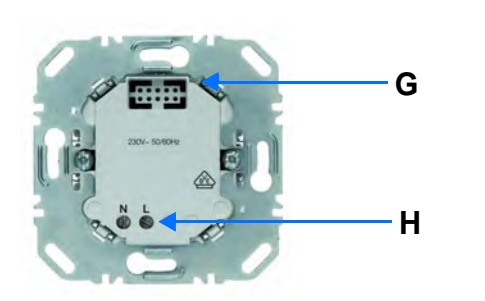

**F**

Spannungsversorgung 1 Ausgang Umschaltung

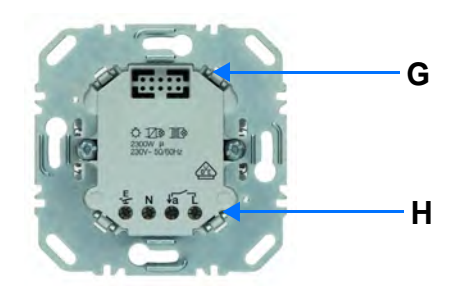

G: Steckverbinder

H: Anschlussklemmen

# **1.4 Kompatibilität zwischen Steuermodul und Einsatzmodul**

Nachstehend die zusammenfassende Tabelle der möglichen Zusammenschaltungen von Modulen:

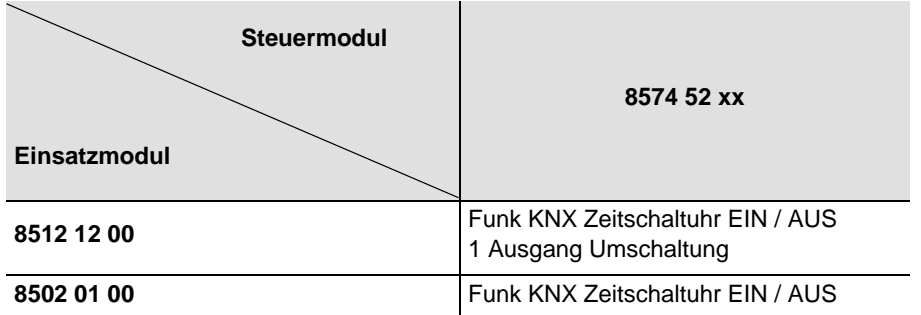

# **1.5 Auswahl des Anwendungsprogramms in ETS**

Eine Programmauswahl ist zwingend erforderlich je nach verwendeter Verbindung.

• Mit der rechten Maustaste in der ETS Baumstruktur das Produkt einmal anklicken, dann Auswahl von **Applikationsprogramm ändern...**,

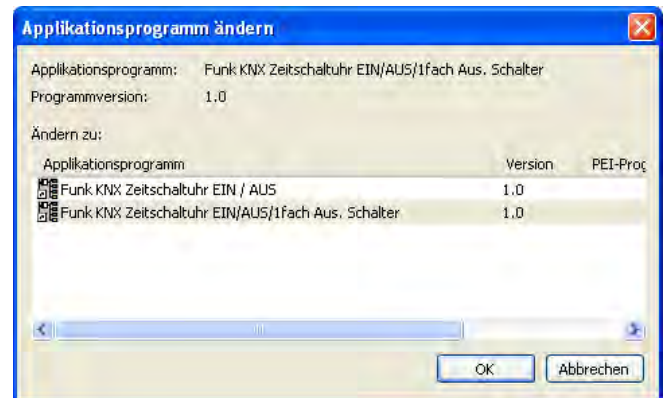

• Das Produkt auswählen.

# **1.6 Funktionsbeschreibung**

### **1.6.1 Eingänge**

Die Eingänge ermöglichen die Ausgabe von Befehlen für Beleuchtung, Zwangssteuerung und Szenen.

Die wichtigsten Funktionen:

### ■ Steuerbefehle

- Beleuchtungssteuerung
	- EIN, AUS, EIN / AUS, AUS / EIN
	- Dimmen (Dimmwert und Dimmwert Automatik)

### ■ Zwangssteuerung

Die Funktion Zwangssteuerung dient zur Zwangssteuerung von Ausgängen. Die Wirkung der Zwangssteuerung hängt vom Ausgangstyp ab: Beleuchtung, Rollladen / Jalousien, Heizung.

### ■ Szene

Diese Funktion dient zum Abrufen und Speichern von Szenen unterschiedlicher Ausgangstypen. Zum Beispiel Szene 1: Verlassen der Wohnung (zentraler Beleuchtungsbefehl AUS, Rollladen im Süden 3 / 4 abgesenkt, die anderen Rolläden offen, Heizung auf Nachtabsenkung).

### <span id="page-4-0"></span>**1.6.2 Ausgang EIN / AUS**

Die Anwendungssoftwaren dienen zur individuellen Konfiguration der Ausgänge.

Die wichtigsten Funktionen:

### ■ EIN / AUS

Die EIN / AUS-Funktion dient zum Ein, bzw Auschalten von Beleuchtungskreisen. Der Befehl kann von Schaltern, Tastern oder Schaltkontakten kommen.

### ■ Zustandsanzeige

Die Funktion Zustandsanzeige dient zur Zustandsanzeige des Ausgangskontakts. Mit ihr kann die Funktion Taster UM realisiert werden, indem die Zustandsanzeige zu allen Tastsensoren der Gruppe zurückgesendet wird.

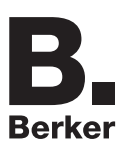

### ■ Zeitschalter

Die Zeitschalterfunktion dient zum Ein- / bzw. Ausschalten eines Beleuchtungskreises für eine einstellbare Zeit. Je nach dem ausgewählten Zeitschalterbetriebsart kann der Ausgang zum EIN oder AUS-Schalten verzögert werden. Die Funktion Zeitschalterbetrieb kann vor Ablauf der Verzögerung durch einen langen Tastendruck unterbrochen werden.

### ■ Zwangssteuerung

Die Funktion Zwangssteuerung versetzt den Ausgang zwangsweise in einen Zustand EIN oder AUS. Dieser Befehl hat die höchste Priorität. So lange eine Zwangssteuerung anliegt, wird kein anderer Steuerbefehl berücksichtigt. Nur ein Befehl Zwangsteuerungs AUS ermöglicht neue Befehle.

Anwendung: Eine Beleuchtung aus Sicherheitsgründen permanent einschalten.

### ■ Szene

Die Funktion Szene fasst mehrere Ausgänge zusammen. Diese Ausgänge können in einen vordefienierten Zustand geschaltet werden. Die Szene wird durch ein Tastendruck (Taster) aktiviert. Jeder Ausgang kann in 8 unterschiedliche Szenen eingebunden werden.

## **1.7 Produkt- und Softwareanforderungen für die Konfiguration**

• Windows-PC mit der Software ETS,

(Version 3.0f oder höher oder 4.0.7 oder höher. Das Update falls erforderlich herunterladen und installieren.)

- Medienkoppler. Die Softwareversion muss die nachfolgenden Eigenschaften aufweisen:
- Firmware:  $> 1.2.5$
- Plug-in: > 1.0.11

(Vergewissern Sie sich, dass Sie unter Windows Administrator-Zugriffsrechte haben, da Sie das Plug-in des Medienkopplers ansonsten nicht installieren können.)

• Programmierschnittstelle.

# **2. Konfiguration und Parametrierung**

# **2.1 Eingänge**

## <span id="page-6-0"></span>**2.1.1 Objektliste**

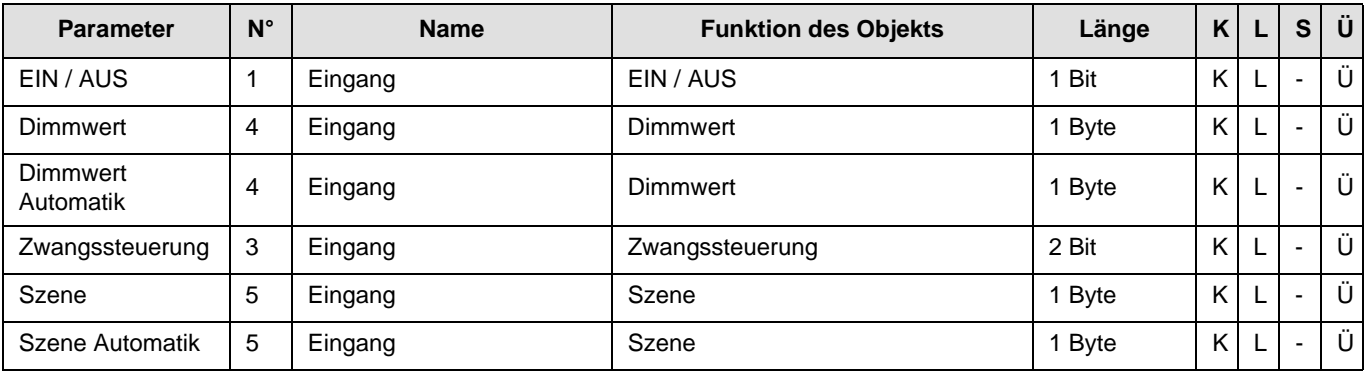

### <span id="page-6-1"></span>**2.1.2 Parametereinstellung**

■ Parametereinstellung: Kanalfunktion

Die Eingangsprodukte ermöglichen das Senden von Befehlen für Beleuchtung, Zwangssteuerung und Szenen.

### ➜ Parametereinstellungen

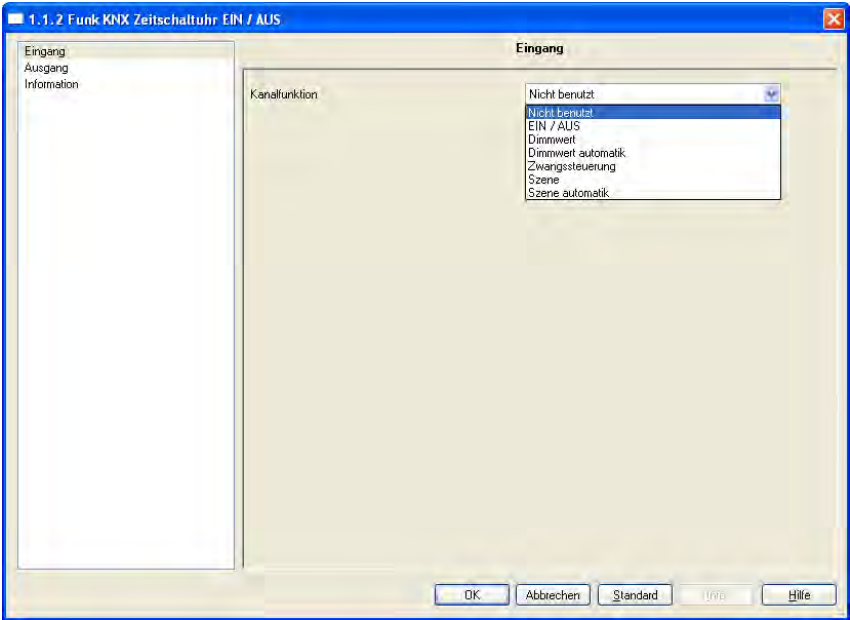

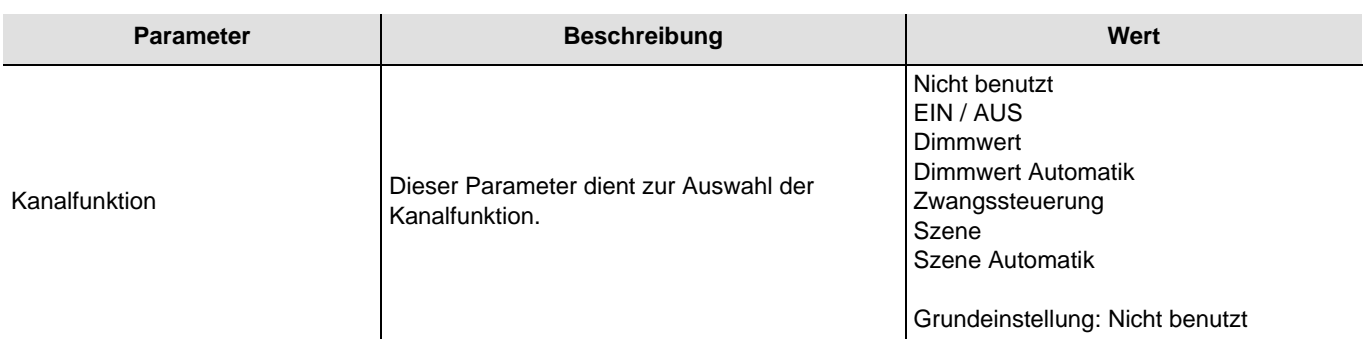

### ■ Kanalfunktion: EIN / AUS

Diese Funktion dient zum Steuern von Licht- oder anderen Lastkreisen. Der Befehl EIN oder AUS wird über das Objekt **EIN / AUS** auf den Bus gesendet. Welcher Befehl gesendet wird (EIN oder AUS) kann in den Parametern eingestellt werden.

### Beschreibung:

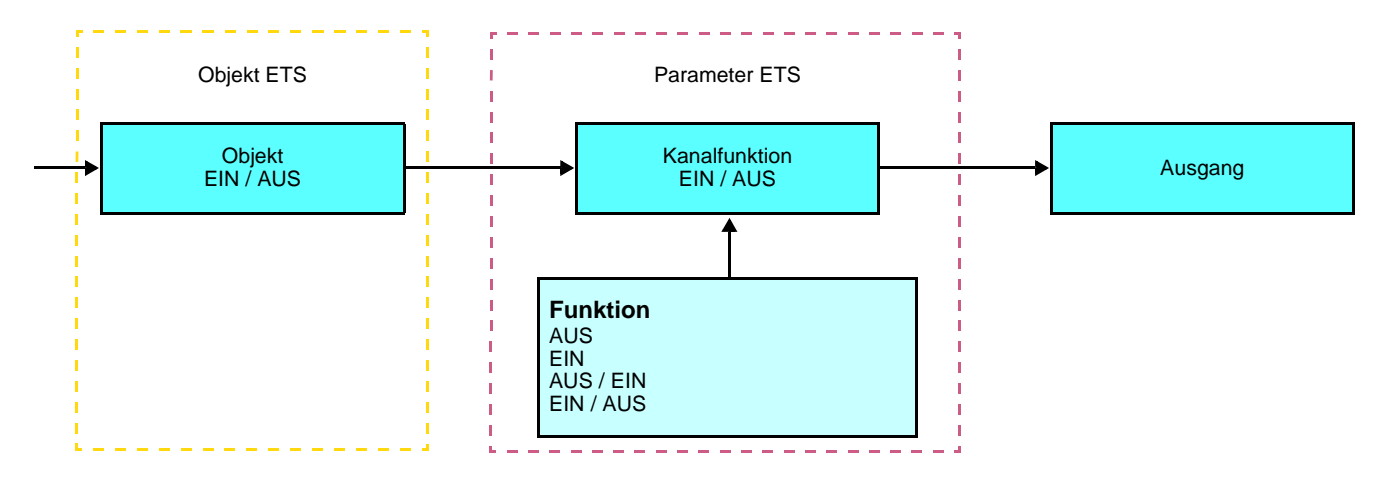

Das Senden von Befehlen erfolgt bei Schließen des Eingangskontakts oder bei Betätigung eines Eingang-Tastsensors.

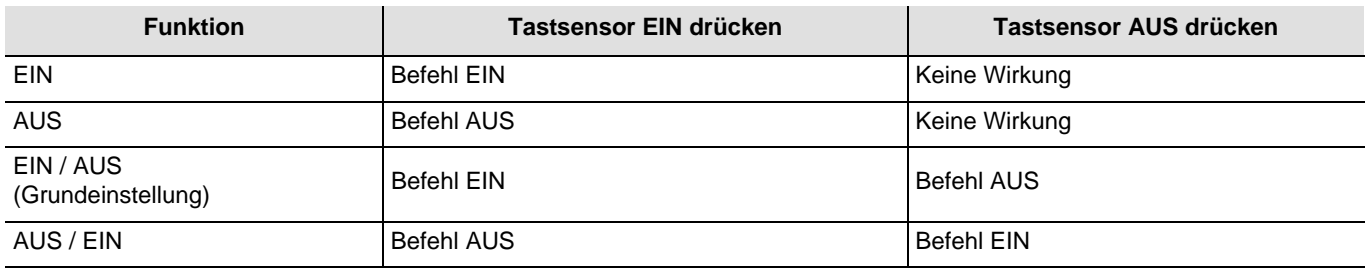

Kanalfunktion: Dimmwert und Dimmwert Automatik

Diese Funktion ermöglicht das Herunterdimmen der Beleuchtung auf einen festgelegten Dimmwert. Die Funktionen Dimmwert und Beleuchtungswert Automatik werden durch das Objekt **Dimmwert** gesendet.

Beschreibung: Es gibt 2 verschiedene Funktionsarten: Dimmwert und Dimmwert Automatik.

#### Kanalfunktion: Dimmwert

Diese Funktion sendet den Dimmwert bei Schließen des Eingangskontakts (EIN).

#### Beschreibung:

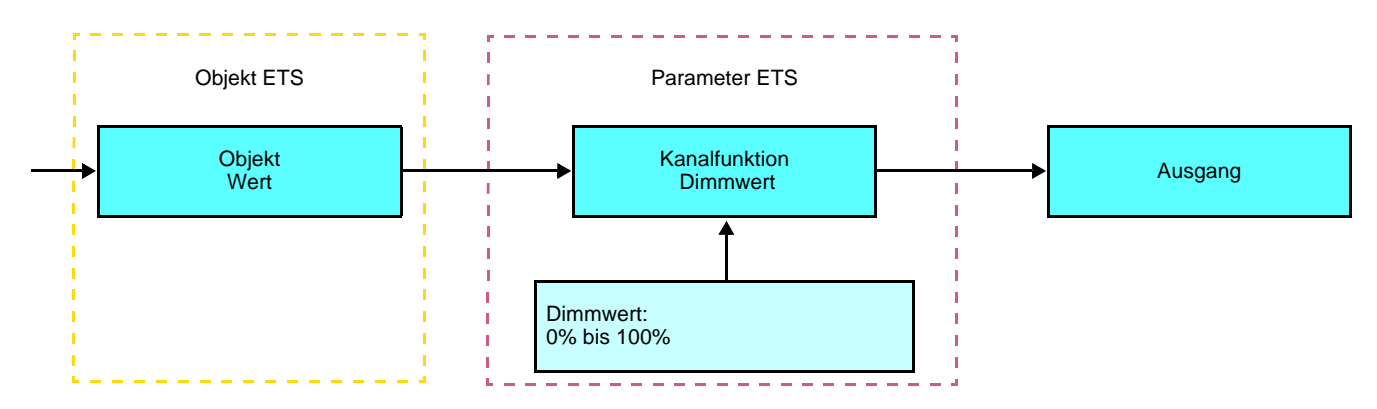

Kanalfunktion: Dimmwert Automatik

Diese Funktion sendet den Dimmwert A bei Schließen des Eingangskontakts (EIN). Diese Funktion sendet den Dimmwert B bei Öffnen des Eingangskontakts (AUS).

### Beschreibung:

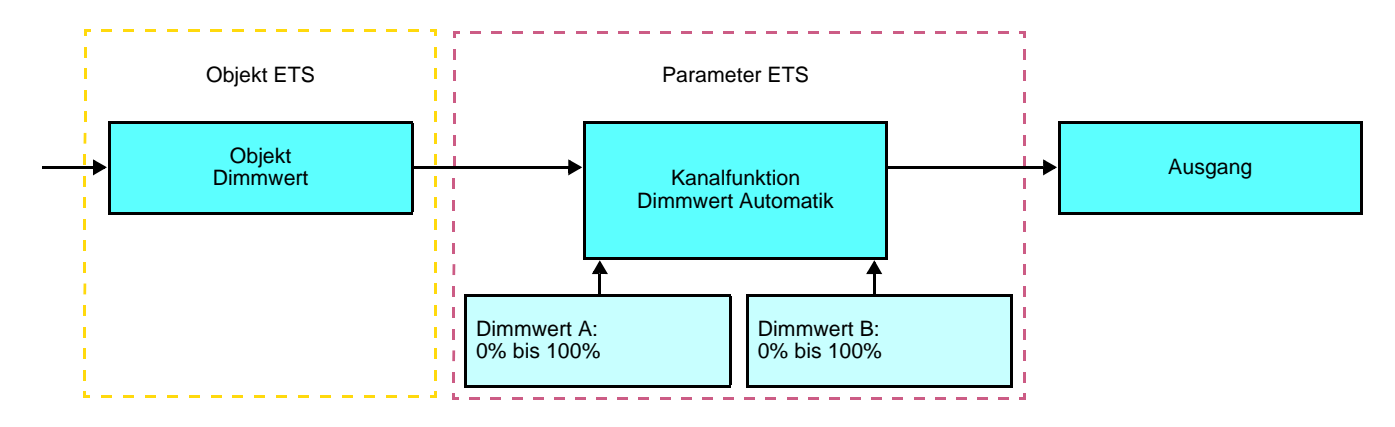

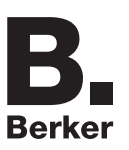

### ■ Kanalfunktion: Zwangssteuerung

Diese Funktion dient der Zwangssteuerung oder der Aufhebung von Zwangssteuerungen von Ausgängen. So lange eine Zwangssteuerung anliegt, wird kein anderer Steuerbefehl berücksichtigt. Nur End-Befehle der Zwangssteuerung oder Alarme werden berücksichtigt.

#### Beschreibung:

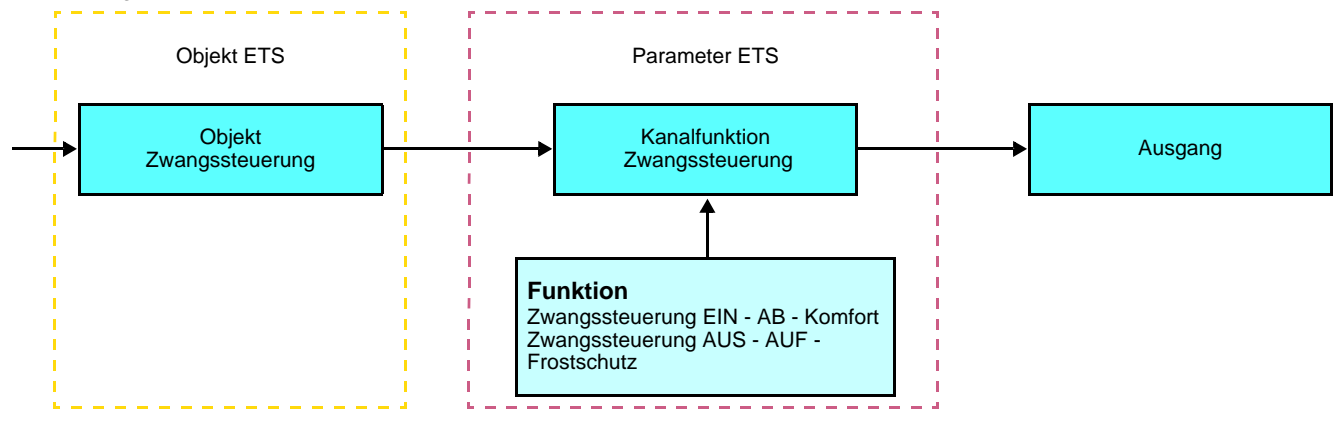

Welcher Befehl gesendet wird, kann in den Parametern eingestellt werden:

- Zwangssteuerung EIN AB Komfort: Senden des Befehls **EIN / AB / Komfort** bei Schliessen des Eingangskontakts und Senden der Aufhebung dieser Zwangssteuerung bei Öffnen des Eingangskontakts,
- Zwangssteuerung AUS AUF Frostschutz: Senden Befehls **AUS / AUF / Frostschutz** bei Schliessen des Eingangskontakts und Senden der Aufhebung dieser Zwangssteuerung bei Öffnen des Eingangkontakts.
- Kanalfunktion: Szene und Szene Automatik

Diese Funktion dient zum Abrufen und Speichern von Szenen unterschiedlicher Ausgangstypen (Panikschaltung, Fernsehen, usw.).

Über das Objekt **Szene** wird die Szenennummer und das Abrufen bzw. Speichern einer Szene auf den Bus gesendet.

Es gibt 2 verschiedene Funktionsarten: Szene oder Szene Automatik

- Kanalfunktion: Szene

Diese Funktion sendet die Szenennummer bei Schließen des Eingangskontakts (AUS).

#### Beschreibung:

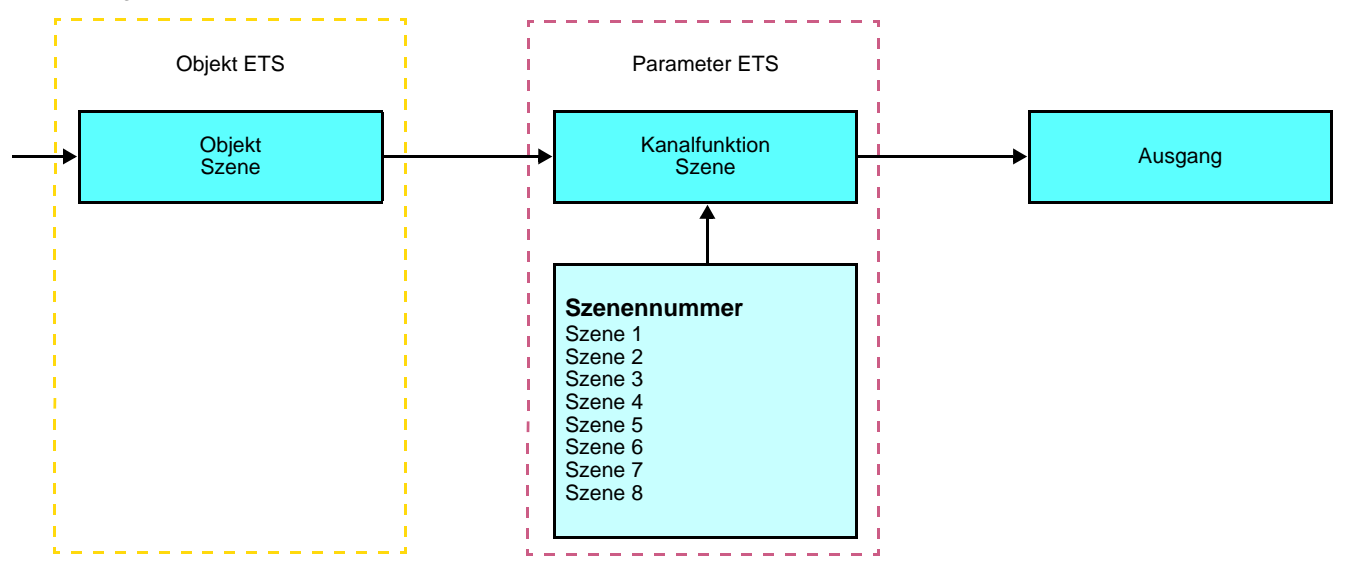

- Kanalfunktion: Szene Automatik

Diese Funktion sendet die Szenennummer A bei Schließen des Eingangskontakts (EIN). Diese Funktion sendet die Szenennummer B bei Öffnen des Eingangskontakts (AUS).

### Beschreibung:

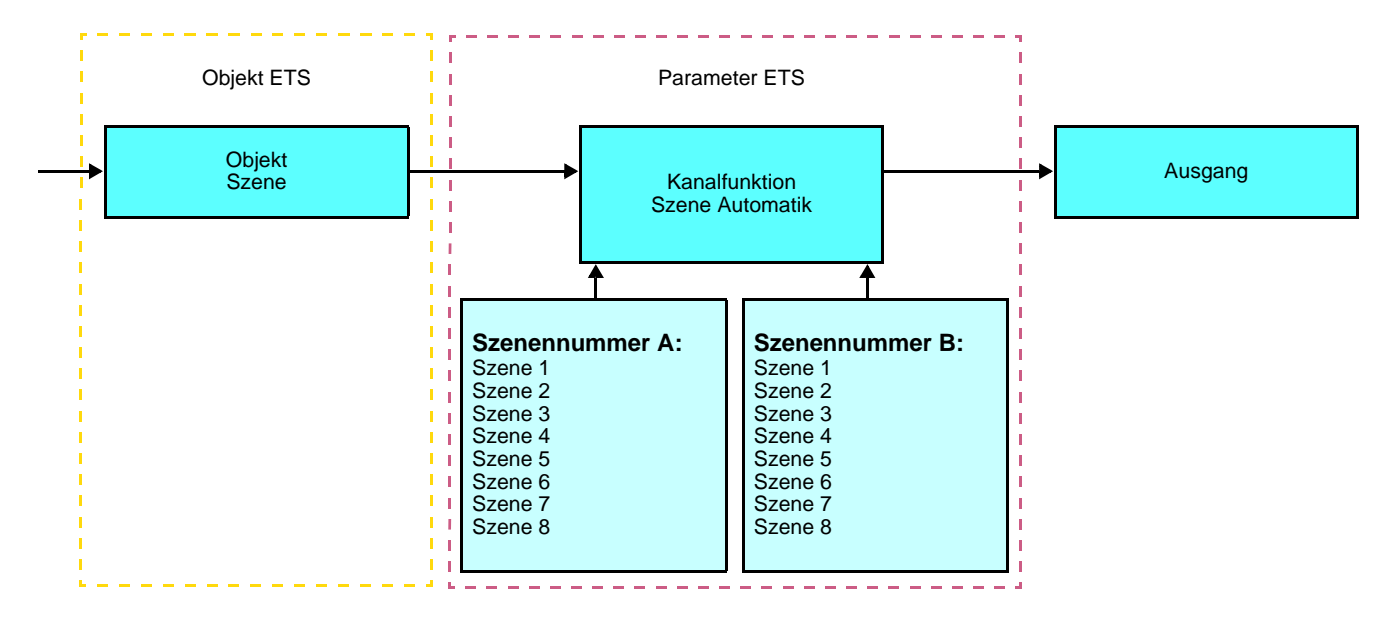

### **Einlernen und Abspeichern im Raum**

Dieses Verfahren dient dazu, Szenen lokal über die im Raum vorhandenen Taster zu verändern und abzuspeichern:

- Szene durch einen kurzen Druck auf den Raumtaster starten, der zum Aktivieren der Szene dient,
- Die Ausgänge mit Hilfe der individuell zur Ausgangssteuerung vorgesehenen Taster in den gewünschten Zustand schalten,
- Ausgangszustand durch einen über 5 s langen Tastendruck auf den Szenentaster abspeichern.

Der Speichervorgang wird durch eine 3 s dauernde Umkehrung des Schaltzustands der betroffenen Ausgänge signalisiert.

# **2.2 Ausgang EIN / AUS**

### <span id="page-11-0"></span>**2.2.1 Objektliste**

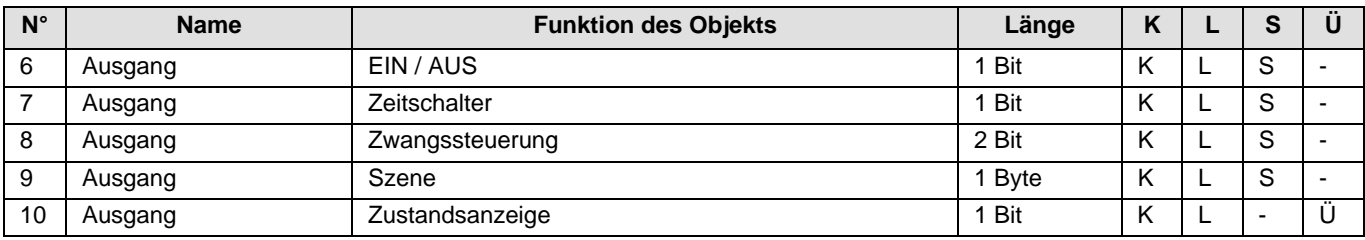

### <span id="page-11-1"></span>**2.2.2 Parametereinstellung**

### ■ Funktion ON / OFF, Zustandsanzeige

Die Funktion EIN / AUS dient zum Ein bzw. Ausschalten des Ausgangs. Der Zustand des Ausgangs hängt von der Aktivierung der anderen Funktionen und den damit verbundenen Parametern ab: Zwangssteuerung, Zeitschalter oder Szene. Der Ausgangszustand wird über den Bus gesendet.

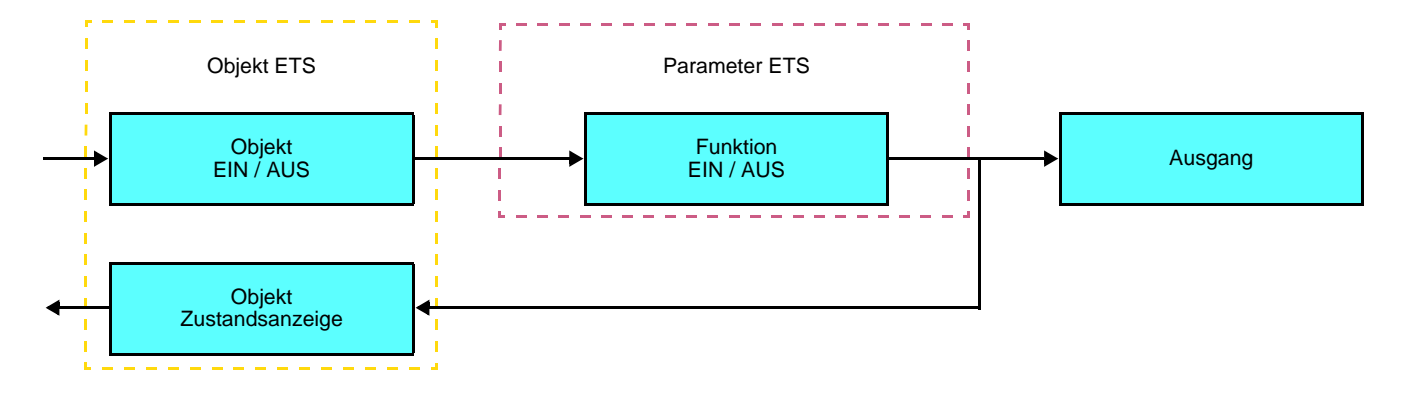

### ■ Funktion Zeitschalter

Die Zeitschalterfunktion dient zum Ein- / bzw. Ausschalten eines Beleuchtungskreises für eine einstellbare Zeit. Die Funktion wird durch das Objekt **Zeitschalter** aktiviert.

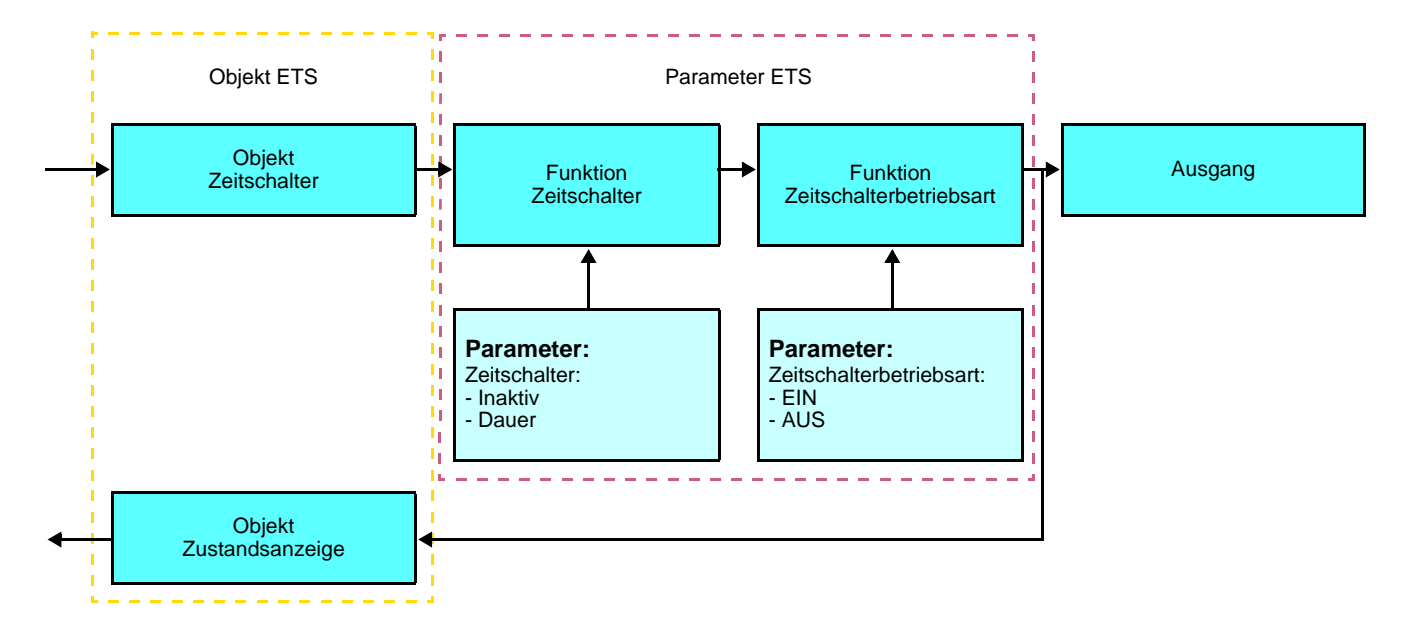

### **→** Parameter

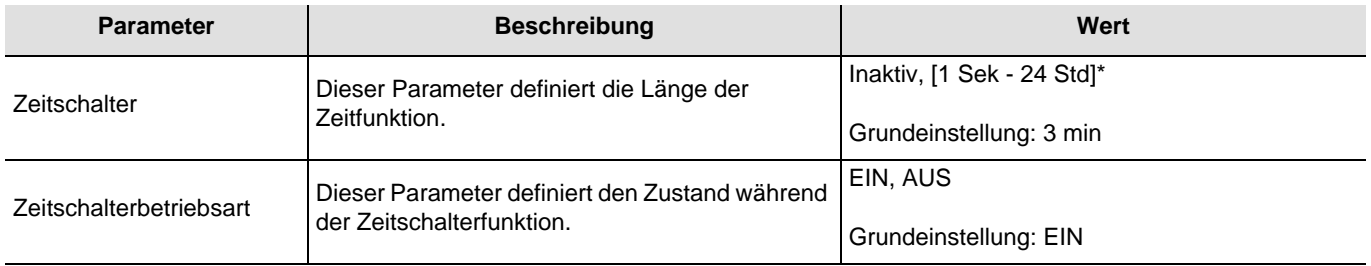

\* Einstellbereich [1 Sek - 24 Std]

1 s, 2 s, 3 s, 5 s, 10 s, 15 s, 20 s, 30 s, 45 s, 1 min, 1 min 15 s, 1 min 30 s, 2 min, 2 min 30 s, 3 min, 5 min, 15 min, 20 min, 30 min, 1 h, 2 h, 3 h, 5 h, 12 h, 24 h.

### ■ Funktion Zwangssteuerung

Die Zwangssteuerungsfunktion dient dazu, Ausgänge in einen vom Eingang vorgegebenen Schaltzustand EIN oder AUS zu schalten. Diese Funktion wird durch das Objekt **Zwangssteuerung** aktiviert.

Die Zwangssteuerung ist die Funktion mit der höchsten Priorität. Nur die Beendigung der Zwangssteuerung erlaubt dem Ausgang wieder die Berücksichtigung von anderen Befehle.

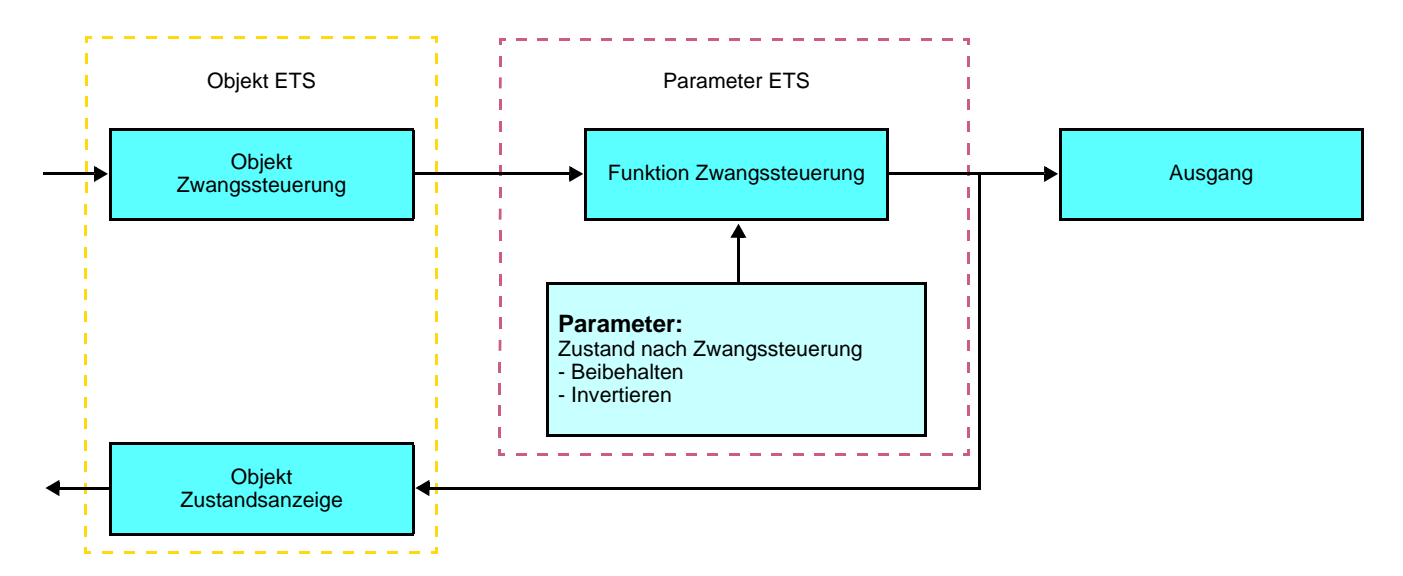

### ➜ Beschreibung des Objekts **Zwangssteuerung**

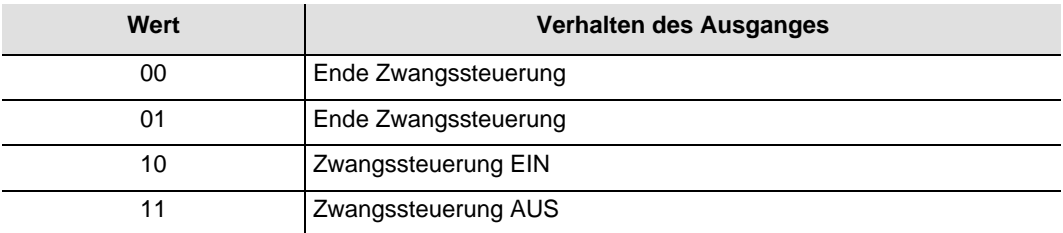

### **→** Parameter

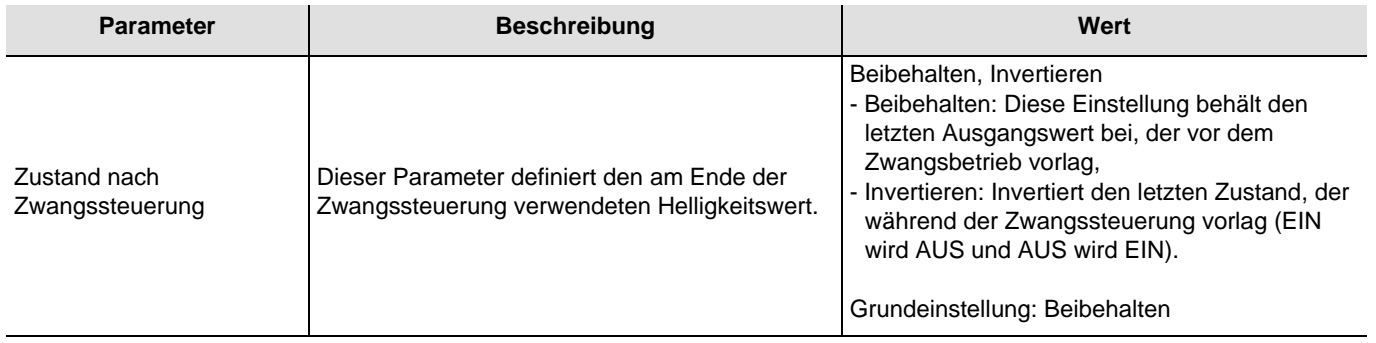

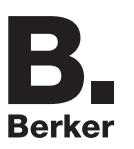

### ■ Szenenfunktion

Mit der Funktion Szene können mehrere Ausgänge zusammen gesteuert werden. Jeder Ausgang dieser Gruppe wird für diese Szene in einen zuvor festgelegten Zustand geschaltet.

Eine Szene wird durch das Objekt **Szene** aktiviert.

Die Ausgangsgruppe wird im Vorfeld erstellt, indem eine Verknüpfung zwischen den Ausgängen, die Teil der Szene sein werden, sowie dem Tastsensor, der die Szene auslöst, hergestellt wird. Jeder Ausgang kann in 8 unterschiedliche Szenen eingebunden werden.

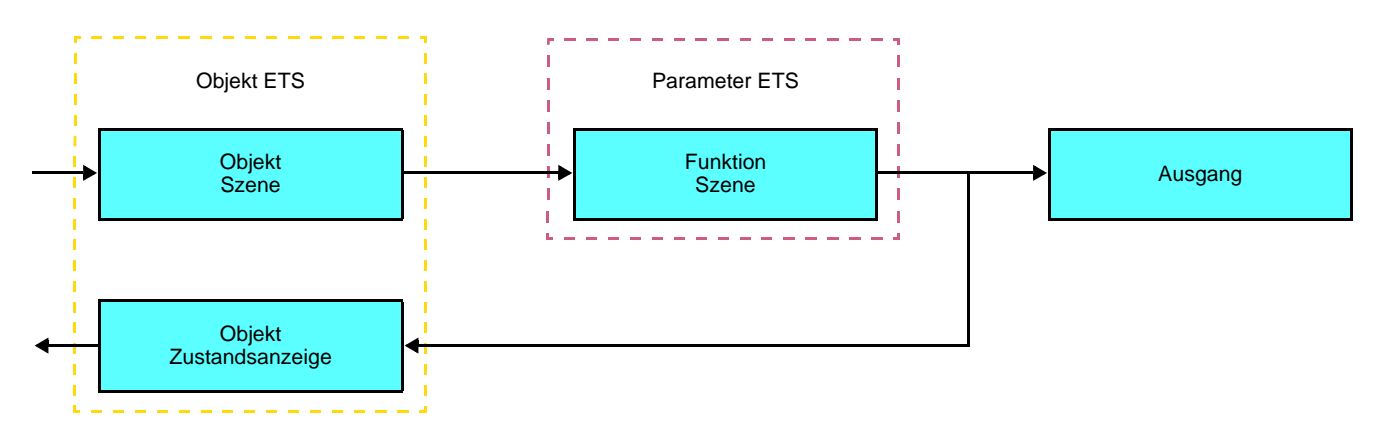

**→** Beschreibung des Objekts (1 Byte)

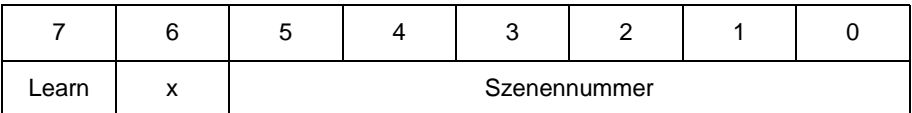

### **Einlernen und Abspeichern im Raum**

Dieses Verfahren dient dazu, Szenen lokal über die im Raum vorhandenen Taster zu verändern und abzuspeichern:

- Szene durch einen kurzen Druck auf den Raumtaster starten, der zum Aktivieren der Szene dient,
- Die Ausgänge mit Hilfe der individuell zur Ausgangssteuerung vorgesehenen Taster in den gewünschten Zustand schalten,
- Ausgangszustand durch einen über 5 s langen Tastendruck auf den Szenentaster abspeichern.

Der Speichervorgang wird durch eine 3 s dauernde Umkehrung des Schaltzustands der betroffenen Ausgänge signalisiert.

# **2.3 Konfiguration mit Medienkoppler (ETS Version > 3.0f)**

### ■ Konfigurationsprinzip

Der Medienkoppler 8505 01 00 ermöglicht die Konfiguration der Funkprodukte einer KNX Funkanlage oder einer gemischten KNX Anlage, die Funk- und TP-Bus-Produkte beinhaltet, per ETS. Bei normalem, Betrieb funktionieren die Funksender in unidirektionalem Modus. Die Konfiguration erfolgt im bidirektionalen Modus.

### ■ Einsatzempfehlungen

1. Der Medienkoppler darf nach der Konfiguration nicht entfernt werden. Er überträgt die Befehle zwischen den Funk-Produkten und den TP-Produkten im Automatikmodus.

- 2. Der Medienkoppler muss sich am Eingang der Linie befinden: physikalische Adresse von Typ **x.y.0**.
- 3. Der Medienkoppler muss einer anderen Linie zugeordnet sein, als die USB- / serielle / IP-Schnittstelle.
- 4. Die Funk- und die TP-Linien müssen getrennt sein:
- Die Funkleitung darf keine TP-Produkte beinhalten: die Anzeige der Linie im ETS und im Plug-in würde nicht übereinstimmen.
- Die TP-linien dürfen keine Funk-Produkte enthalten: die Konfigurierung dieser Funk-Produkte wäre in diesem Fall unmöglich.

5. Für die Programmierung der physikalischen Adressen und das Herunterladen der Produkte ausschliesslich das Plug-in verwenden. Da eine Programmierung von Funkprodukten mit ETS nicht möglich ist, stehen die üblichen, für die Konfigurierung verwendeten Menüs nicht zur Verfügung.

6. Die Funktion Produkt kopieren darf in ETS für die Funkprodukte nicht verwendet werden. Sie führt zu Konflikten in den Projekten, die Störungen des Plug-in verursachen.

7. Die Kopie eines Projekts, das bereits einen konfigurierten Medienkoppler enthält, verursacht Störungen des Plug-in.

- 8. Die Verwendung der "Standard"-Taste im Parametrierungs-Fenster ETS ist zu vermeiden. Dies führt zu:
- **→** Verlust der Parametrierung eines bereits konfigurierten Produkts.
- → Synchronisierungs Probleme der Daten des Plug-ins und der konfigurierten Funk-Produkte.

9. Während der physikalischen Adressierung des Downloads der Applikation oder bei Rüecksetzung auf die Werkseinstellung von unidirektionalen Funkprodukten kann es erforderlich sein, die Funktion mehrfach aufzurufen.

- 10. Eine Linieänderung eines bereits konfigurierten Medienkoppler, verursacht Störungen des Plug-in.
- 11. ETS Software Funktion **Entladen / Applikation Entladen** nicht verwenden.

### ■ Installationsverfahren

- Erstellen Sie in Ihrem ETS Projekt eine Linie, die den Funkprodukten vorbehalten ist,
- Fügen Sie zuerst den Medienkoppler und anschliessend die anderen Funkprodukte in diese Linie ein,
- Führen Sie, die Einstellung der Parameter sowie die Gruppenadressierung aller Funkprodukte mit Ausnahme des Medienkoppler durch,
- Laden Sie die physikalische Adresse von Medienkoppler herunter, die vom Typ 1.1.0. sein muss (sie endet immer mit einer Null),
- Das Plug-in von Medienkoppler installieren: Klicken Sie mit der rechten Maustaste in die ETS Baumstruktur und wählen Sie **Parameter bearbeiten**. Für die Installation des Plug-in müssen Sie in Windows über Administratorrechte verfügen.

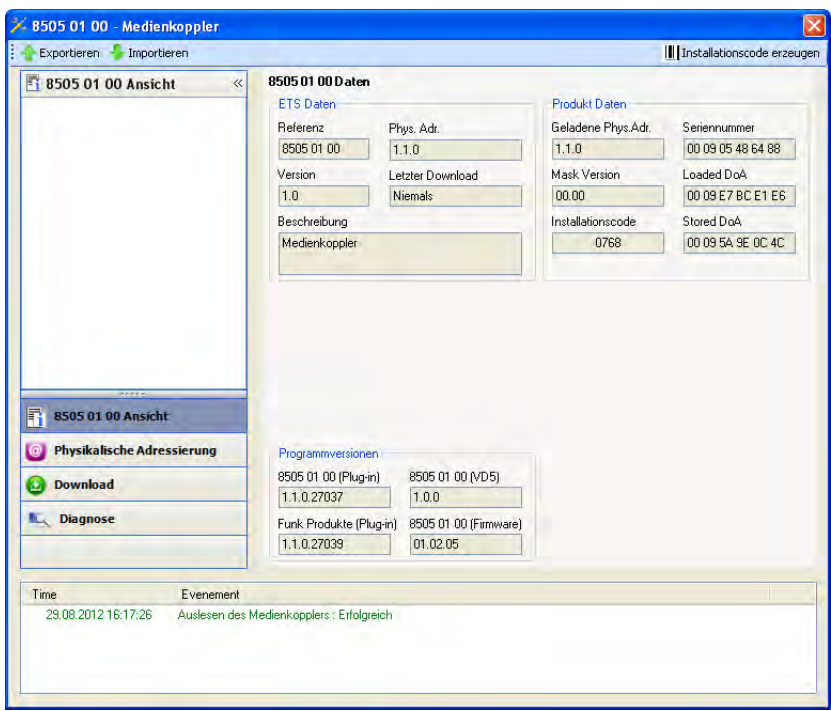

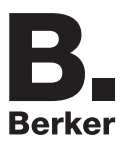

■ Physikalische Adressierung der Funksender

- Klicken Sie auf die Schaltfläche **physikalische Adressierung**, um das Fenster der physikalischen Adressierung des Plug-ins aufzurufen,
- Wählen Sie das Produkt, für das die Adressierung eingerichtet werden soll, und klicken Sie auf das Feld **Phys. Adr. programmieren** in der Menüzeile im linken oberen Bereich des Bildschirms,
- Klicken Sie auf **Produkt suchen**; wenn das Produkt bei der Suche nicht gefunden wird, dann führen Sie ein **Reset, Produkt nicht in Anlage** durch,
- Wählen Sie das Produkt für das die Adressierung vorgenommen werden soll und klicken Sie auf **Adresse vergeben**. Es erfolgt die physikalische Adressierung des Produkts. Das Produkt gehört nun zur Anlage,
- Nach dem Laden der physikalische Adresse erscheint das Symbol (1) vor dem Produkt,
- Wiederholen Sie diesen Vorgang mit den anderen Funksendern.

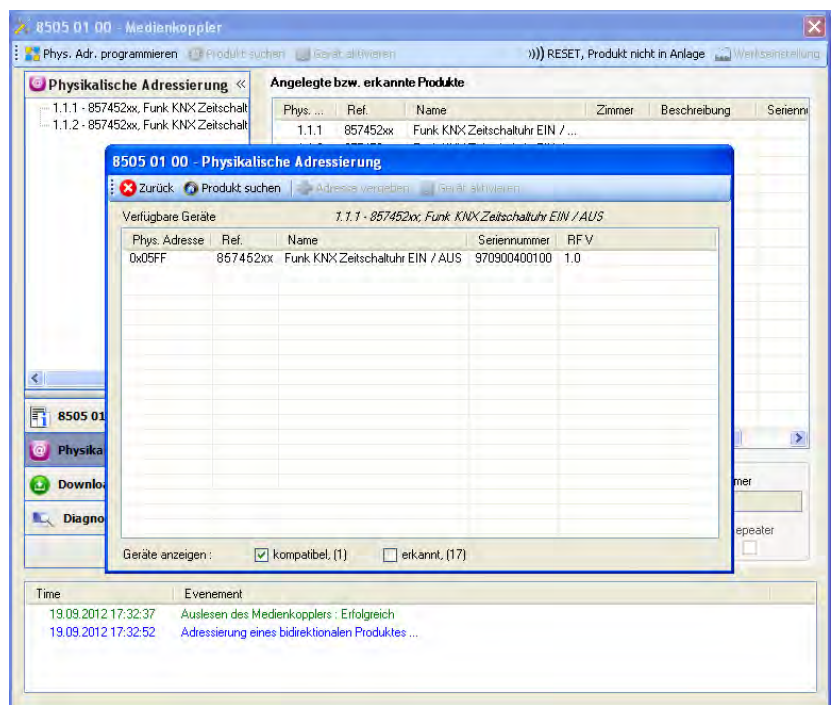

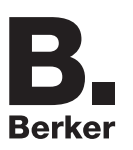

### ■ Download des Programms und der Parameter

Dieser Vorgang wird mithilfe des Plug-ins ausgeführt. Es gibt 2 verschiedene Möglichkeiten, um auf die Anzeige von **Download** zuzugreifen:

- Ab Medienkoppler
	- Klicken Sie mit der rechten Maustaste in die ETS Baumstruktur und wählen Sie **Parameter bearbeiten**,
	- Klicken Sie auf **Download** und folgen Sie den Anweisungen auf dem Bildschirm.
- Ausgehend von dem herunterzuladenden Funkprodukt
	- Klicken Sie mit der rechten Maustaste auf das Produkt in der Baumstruktur ETS, danach wählen Sie **Funk Produkt programmieren..** aus… und befolgen anschließend die auf dem Bildschirm angezeigten Anweisungen.

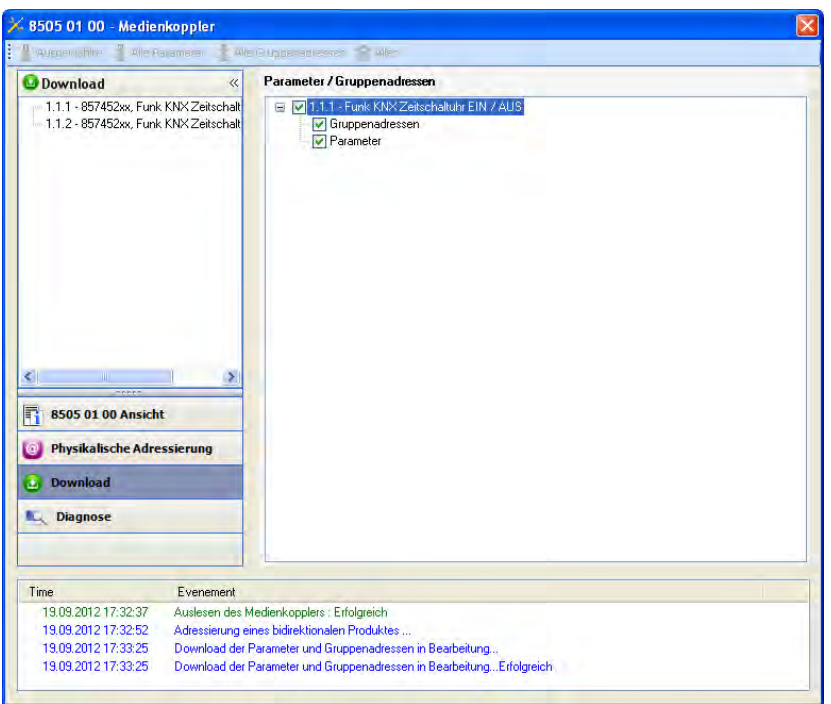

Im rechten Fenster können für jedes Produkt die zu ladenden Parameter und / oder Verbindungen ausgewählt werden.

Abschließen des Ladevorgangs durch Auswahl des Lade-Typs in der oberen Leiste:

- **Ausgewählte**, um die ausgewählten Parameter und Verbindungen zu laden,
- **Alle Parameter**, um alle Parameter aller angezeigten Produkte zu laden,
- **Alle Gruppenadressen**, um alle Verbindungen aller angezeigten Produkte zu laden,
- **Alles**, um alle Parameter und alle Verbindungen aller angezeigten Produkte zu laden.

Gehen Sie für den Test der KNX Funkfunktionen und -kommunikation zurück in den normalen Betriebsmodus und warten Sie 15 s vor Betätigung der Befehlstaste eines Senders.

Achtung: Das Plug-in des Medienkoppler muss vor dem Funktionstest geschlossen werden.

Anm.: Beziehen Sie sich für alle weiteren Informationen auf die Beschreibung der Anwendungssoftware des 8505 01 00.

# **3. Rücksetzen auf Werkseinstellungen**

Diese Funktion ermöglicht die Rückstellung des Produkts in seine ursprüngliche Konfiguration (Werkseinstellung). Nach einer Rücksetzung kann das Produkt in einer neuen Anlage verwendet werden. Die Werkseinstellung wird entweder direkt am Produkt, oder am Plug-in des Medienkoppler vorgenommen. Letztere Lösung wird empfohlen, wenn das Produkt Teil einer via ETS konfigurierten Anlage ist, auf diese Weise wird das Produkt aus dem Projekt entfernt.

### **3.1 Werkseinstellung mit ETS via Medienkoppler**

- Für ein Produkt, das Teil der Anlage ist (bekannt im Medienkoppler): **Rücksetzen auf die Werkseinstellungen** im Menü **Physikalische Adressierung** wählen und dann die Anordnungen auf dem Bildschirm befolgen,
- Für ein Produkt, das nicht Teil der Anlage ist (unbekannt im Medienkoppler): Wählen Sie im Menü **Physikalische Adressierung**, **Reset, Produkt nicht in Anlage**, und dort **Unidirektionales Produkt mit Adr Taste**.

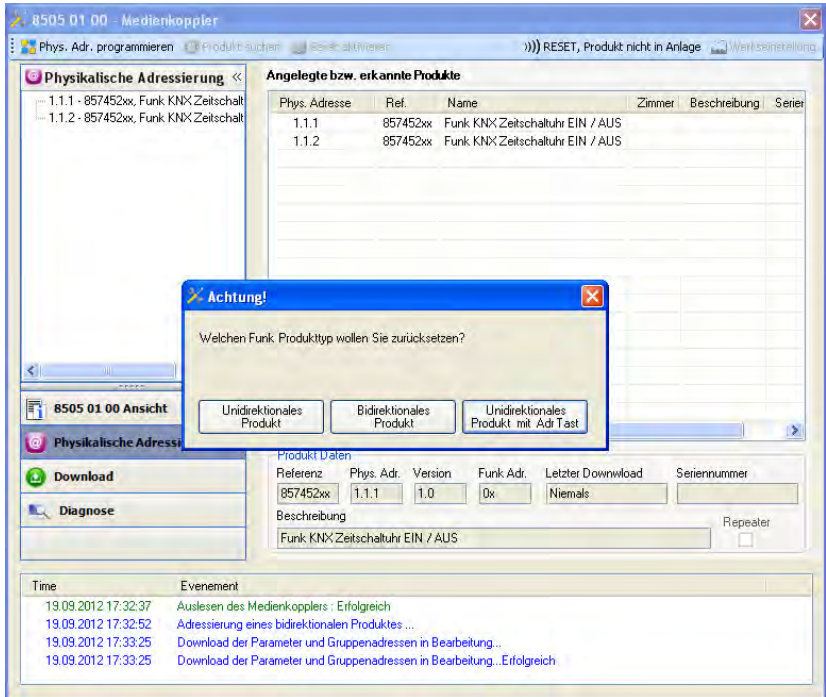

Die Adressierungstaste am Produkt wird wie unten beschrieben aktiviert:

- Ein langer Tastendruck (> 3 Sekunde) auf die Taste OK, bis das Menü erscheint,
- Wählen Sie "Menü Installateur" mit den Tasten ON oder OFF,
- Drücken Sie die Taste OK, um Ihre Wahl zu bestätigen,
- Wählen Sie "Parameter Quicklink" mit den Tasten ON oder OFF,
- Drücken Sie die Taste OK, um Ihre Wahl zu bestätigen,
- Wählen Sie "Konfiguration" mit den Tasten ON oder OFF,
- Drücken Sie die Taste OK, um Ihre Wahl zu bestätigen,
- Wählen Sie "Konf. Aktiviert" mit den Tasten ON oder OFF,
- Drücken Sie die Taste OK, um Ihre Wahl zu bestätigen.

Das Produkt befindet sich im Konfigurationsmodus.

# **3.2 Rücksetzung auf die Werkseinstellung am Produkt**

Es ist jederzeit möglich, die Rücksetzung auf die Werkseinstellung direkt am Produkt vorzunehmen.

Rücksetzung auf die Werkseinstellung am Produkt:

- Ein langer Tastendruck (> 3 Sekunde) auf den Taster EIN, bis das Menü erscheint,
- Wählen Sie "Menü Installateur" mit den Tasten ON oder OFF,
- Drücken Sie die Taste OK, um Ihre Wahl zu bestätigen,
- Wählen Sie "Werkseinstellung" mit den Tasten ON oder OFF,
- Ein langer Tastendruck (> 10 Sekunde) auf den Taster OK, bis das Symbol  $\Omega$  erscheint.

Das Produkt startet automatisch neu.

#### Hinweis:

Um ein Produkt, das bereits in einer Installation mit einem bestimmten Konfigurationsmodus programmiert wurde, in einer anderen Installation erneut zu programmieren, muss dieses zuvor auf Werkseinstellung zurückgesetzt werden.

# **4. Anwendungsbeispiele**

# **4.1 Einschalten / Ausschalten der Beleuchtung (EIN / AUS)**

Das Modul 8574 52 xx steuert das Modul 8512 12 00 und das Modul 6 Ausgänge EIN / AUS.

#### Betrieb:

- Bei Schliessen des Eingangskontakts (manuell oder per Programmierung): Beleuchtung einschalten,
- Bei Öffnen des Eingangskontakts (manuell oder per Programmierung): Beleuchtung ausschalten.

### Material:

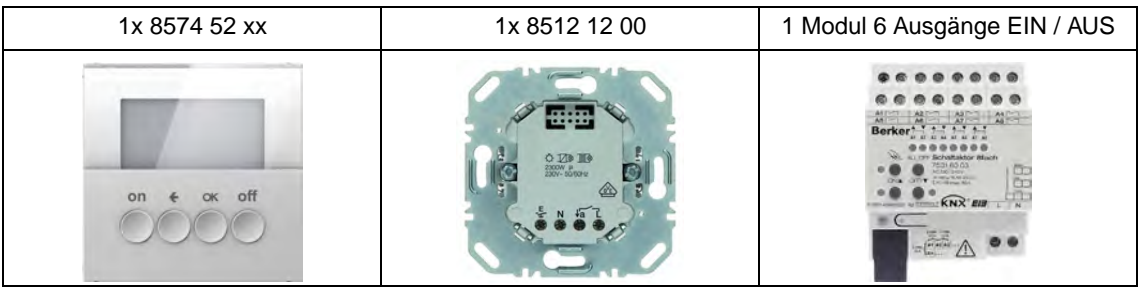

### Objekt KNX

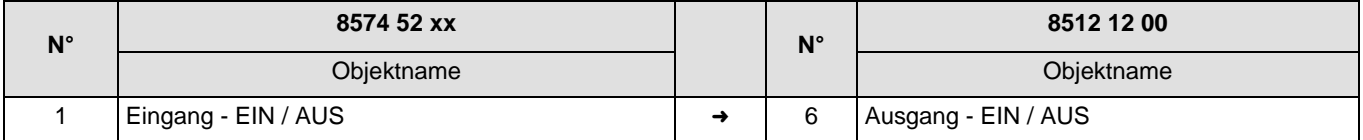

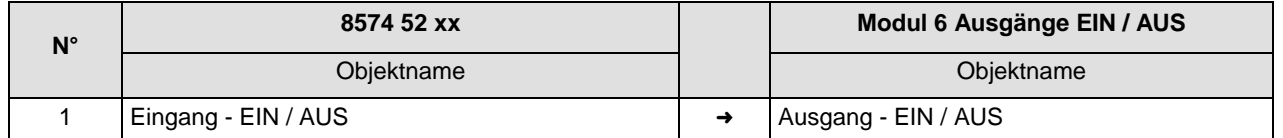

### Parameter KNX

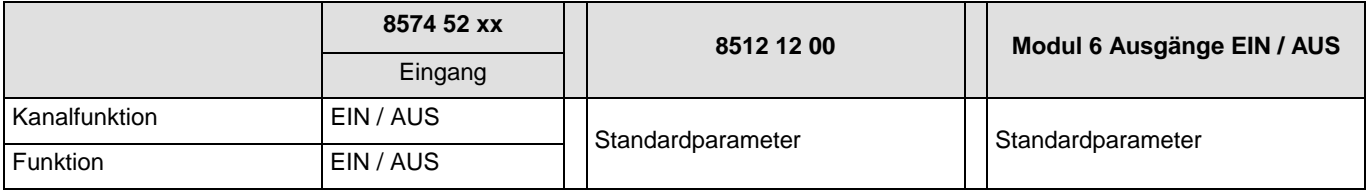

Bemerkung:

• Das Ein- und Ausschalten des Lichts erfolgt entsprechend des Betriebsmodus des Eingangs (von Hand oder per Programmierung).

# **4.2 Dimmen der Beleuchtung**

Das Modul 8574 52 xx steuert Das Modul 3 Ausgänge Dimmen.

Betrieb:

- Bei Schliessen des Eingangskontakts (manuell oder per Programmierung): Dimmen des Lichts bei 80%,
- Bei Öffnen des Eingangskontakts (manuell oder per Programmierung): Dimmen des Lichts bei 20%.

### Material:

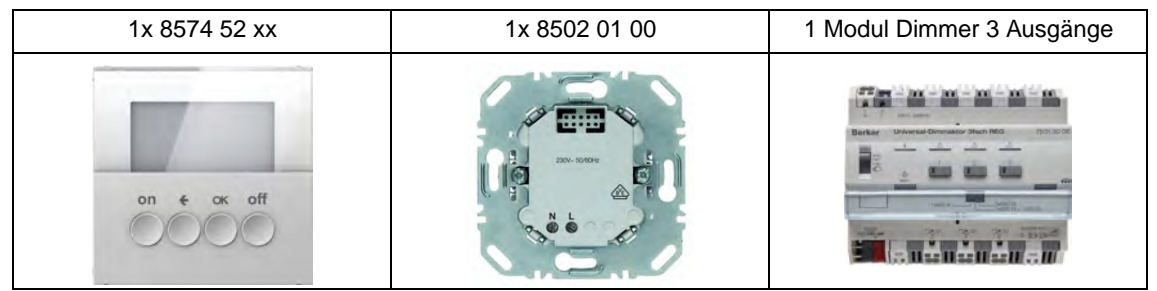

Hinweis: Das Leistungsmodul 8502 01 00 dient nur der Versorgung des Steuermoduls.

### Objekt KNX

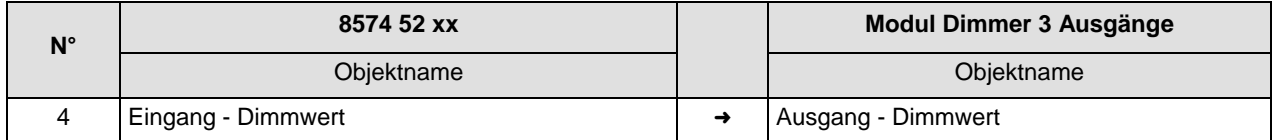

### Parameter KNX

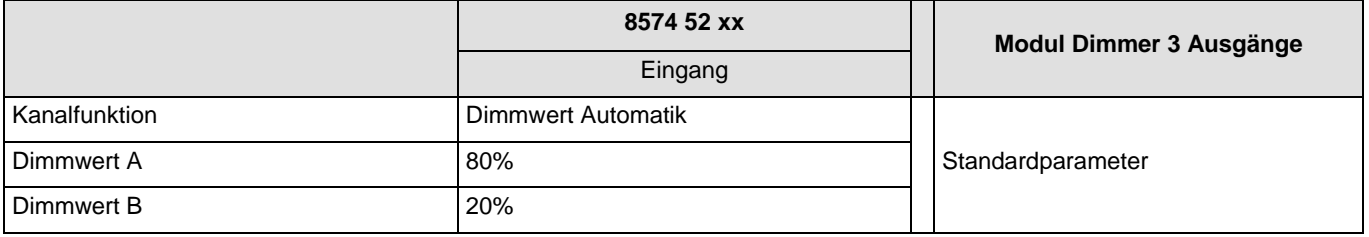

### Bemerkung:

• Das Senden des Dimmwerts A (80%) des Beleuchtungswerts B (20%) erfolgt entsprechend der Betriebsart des Ausgangs (von Hand oder per Programmierung).

# **5. Kenndaten**

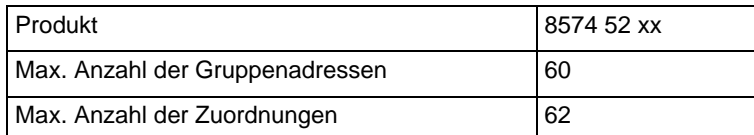

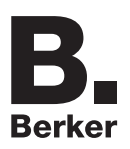

# Berker GmbH & Co. KG

Klagebach 38 58579 Schalksmühle/Germany Telefon + 49 (0) 2355/905-0<br>Telefax + 49 (0) 2355/905-111 www.berker.de